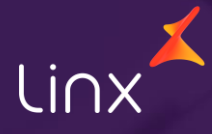

Aqui na Linx SetaDigital estamos sempre trabalhando para facilitar o uso da tecnologia através de soluções **simples**, **rápidas** e **confiáveis**, que proporcione **vida leve**, e **resultados positivos** para a sua loja.

Acompanhe aqui as novidades da versão

**7.105.20**

N linx setadigital

## **RPD – MOSTRAR A LISTA DE USUÁRIOS QUE POSSUI ACESSO A DETERMINADA FUNÇÃO**

**Caminho:** Caixa e Retaguarda > Tela de autenticação > Solicitar permissão ou verificar quem possui acesso. #579399

A frase "Como obter permissão?" foi aprimorada para fornecer maior praticidade e clareza sobre a quem recorrer para solicitar acesso ou obter autorização imediata. Além disso, caso um usuário não possua acesso à tela ou funcionalidade em questão, foi implementado na tela a devida indicação de com quem entrar em contato para solicitar a permissão necessária.

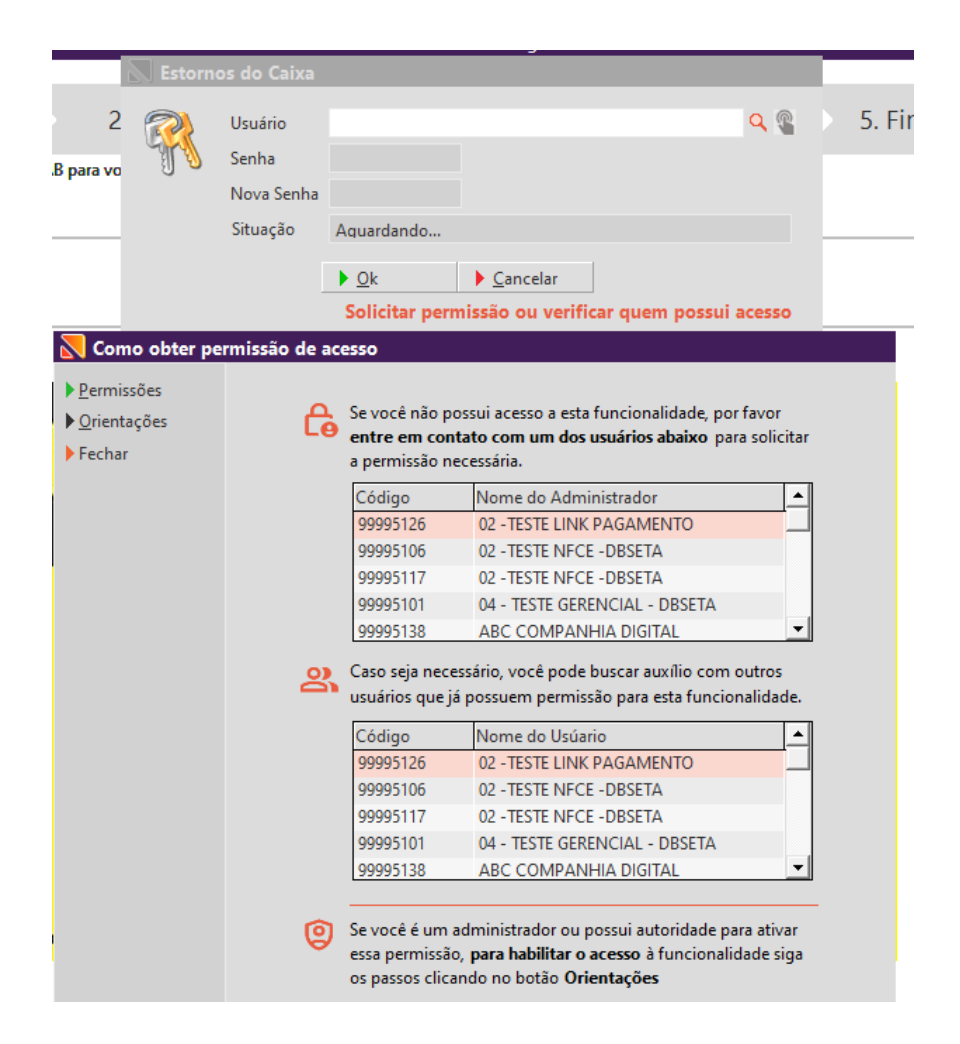

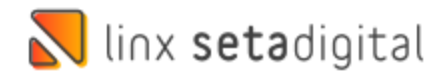

### **RESHOP / PROGRAMA DE FIDELIDADE**

**Caminho:** Retaguarda > Configurações > Seta Reshop#8053

> $\sum$  Configura  $D<sub>ok</sub>$ Cancelar

#### **Qual o propósito da ferramenta?**

Permitir que as empresas que usam o Reshop, possam oferecer programas de fidelidade aos seus clientes.

#### **Conte-me: qual dor iremos resolver?**

Possibilitar a criação de campanhas de fidelidade personalizadas para seus clientes, oferecendo pontos e recompensas por suas compras.

**Como habilitar a melhoria?** Para habilitar a melhoria, é necessário que ter contratado o Reshop LGPD.

linx setadigital

O principal objetivo dessa funcionalidade é permitir que as empresas criem campanhas de fidelidade altamente personalizadas, que recompensem e incentivem a lealdade dos clientes. Com a integração Reshop Fidelidade, as empresas têm a capacidade de oferecer pontos e recompensas a seus clientes, com base em suas compras e níveis de engajamento com a marca.

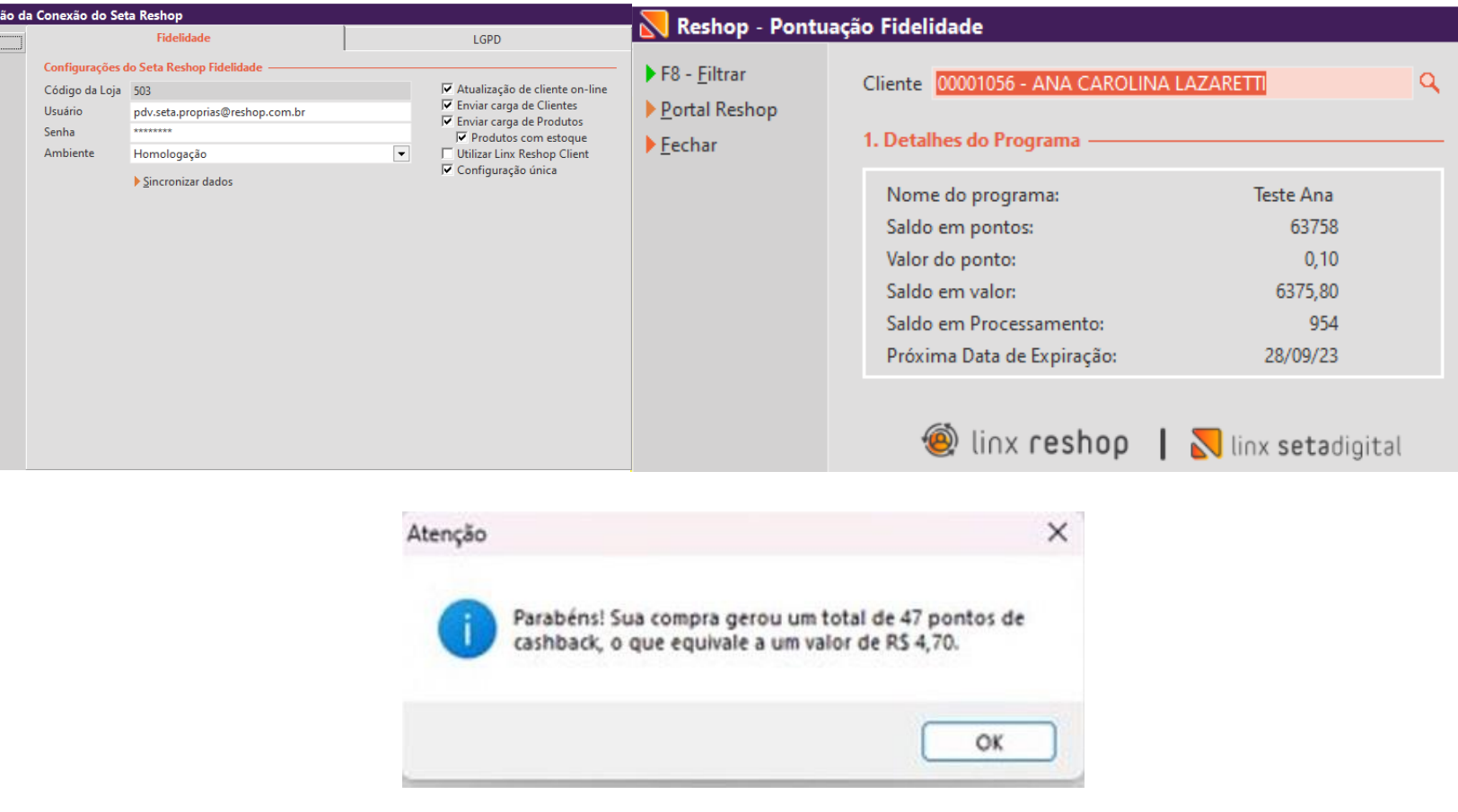

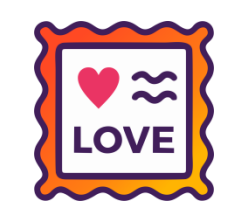

### **AUDITORIA DE COMPROVANTES.**

**Caminho:** Retaguarda > Configurações > Permissões de acesso > Auditoria de comprovantes – alterar anexos. #SETAERP-9554

#### **Qual o propósito da ferramenta?**

Facilitar a identificação das imagens que tiveram alteração.

#### **Conte-me: qual dor iremos resolver?**

Possibilitar um comportamento diferente para os lançamentos que tiveram imagem alterada, identificando por cor (verde quando alterado).

#### **Como habilitar a melhoria?**

Retaguarda > Configurações > Permissões de acesso > Auditoria de comprovantes – alterar anexos.

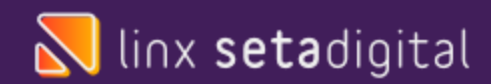

O objetivo é melhorar o comportamento do Seta ERP em relação à troca de imagens, de modo que ao ser realizada a troca de imagem, a linha fique na cor verde, facilitando a visualização e identificação das imagens já substituídas/alteradas, sem a necessidade de analisar uma por uma.

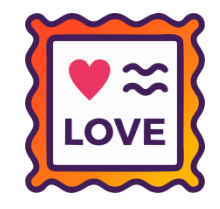

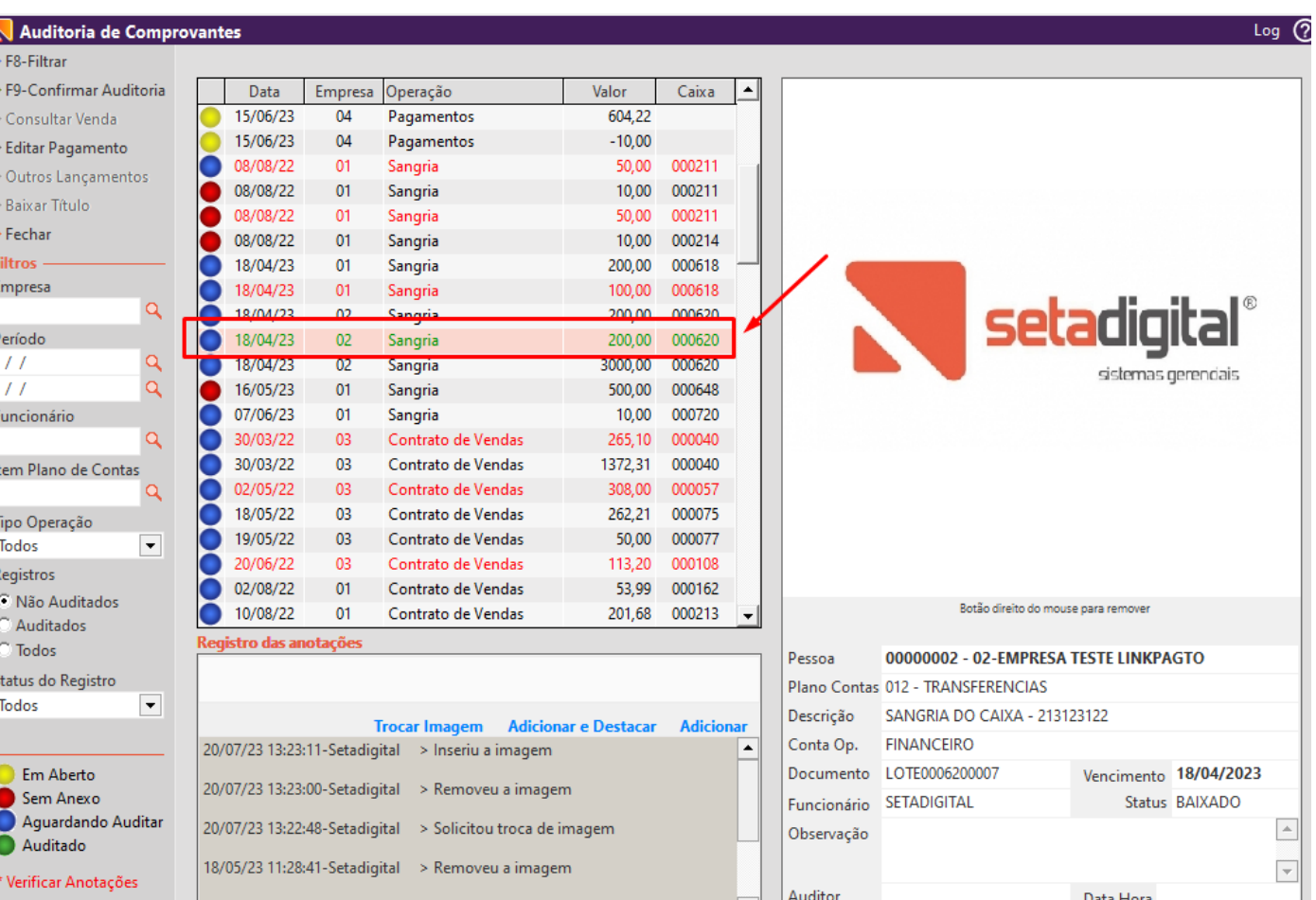

# **PREVISÃO DE VALOR DE PARCELA - DTEF**

**Caminho:** Caixa > Forma de pagamento > Cartão TEF #SETAERP-8850

Agora é possível visualizar o valor das parcelas referente à forma de pagamento: Cartão TEF. Foi implementada uma coluna de valores, trazendo o montante das parcelas ao lado da coluna de parcelas, de acordo com as condições de parcelamento.

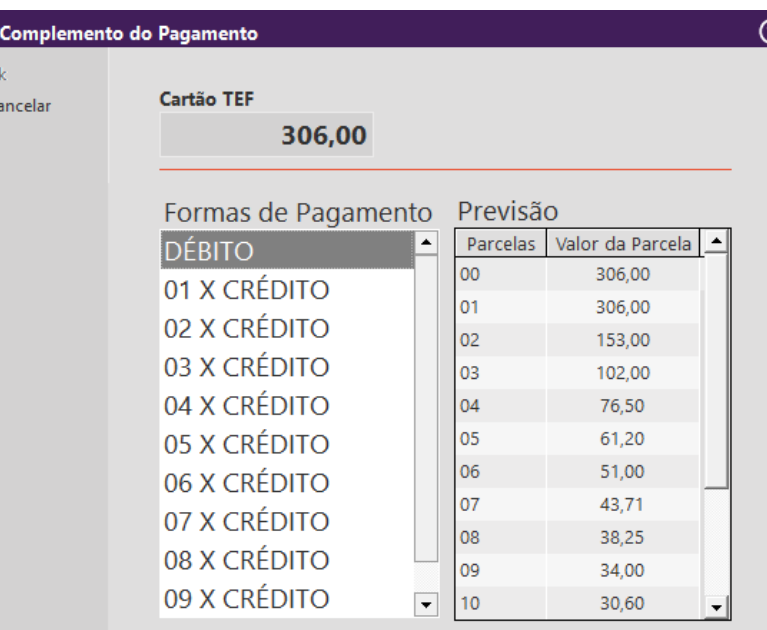

**LOVE** 

Selecione a Forma de Pagamento

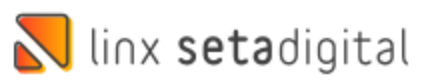

## **Emissão de nota com grade de produto inexistente.**

**Caminho:** Retaguarda > Fiscal > Emissão de nota fiscal #1266896

Ajustamos a emissão de nota fiscal, para que o sistema não permita a inserção de um produto com grade inexistente, garantindo assim a consistência dos dados e evitando o registro incorreto de estoque efetuado na movimentação.

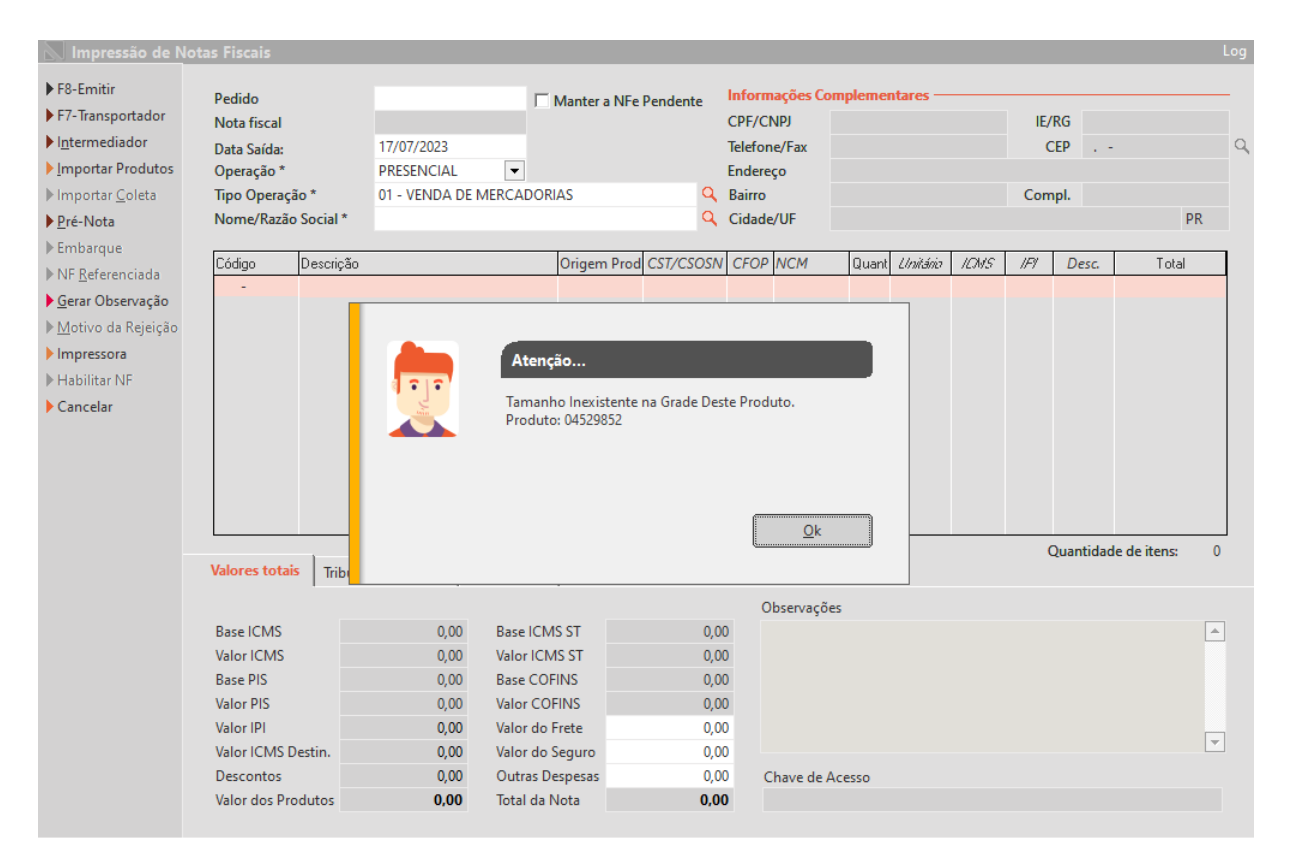

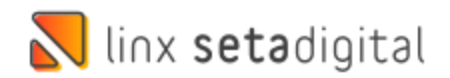

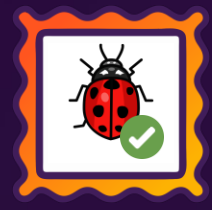

# **EMISSÃO DE NOTA COM DESTINATÁRIO ISENTO.**

**Caminho:** Retaguarda > Fiscal > Emissão de nota fiscal #1262262

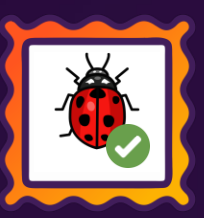

Foi ajustado o retorno da SEFAZ para notas emitidas a destinatários isentos de inscrição estadual.

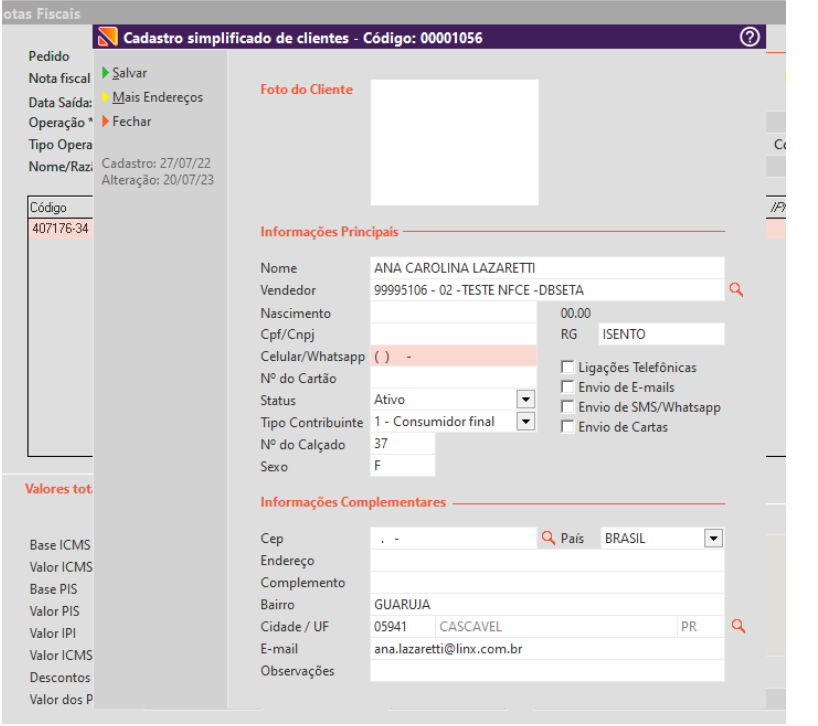

<XMUN>LASLAVEL</XMUN> <UF>PR</UF> <CEP>85812080</CEP> <cPais>1058</cPais> <xPais>BRASIL</xPais> </enderEmit> <IE>9043194060</IE>  $<$ CRT>1</CRT>  $<$ /emit>  $-$  <dest> <CPF>82530719578</CPF> <xNome>NF-E EMITIDA EM AMBIENTE DE HOMOLOGAC/ <indIEDest>9</indIEDest>  $<$ /dest $>$ - <autXML> <CNPJ>54517628000198</CNPJ> </autXML>  $-$  <det nItem="1">  $-$  <prod> <cProd>50005816</cProd> <cEAN>SEM GTIN</cEAN> <xProd>NOTA FISCAL EMITIDA EM AMBIENTE DE HO <NCM>64041900</NCM> <CFOP>5102</CFOP> <uCom>PR</uCom>  $\leq qCom>1.000 < \sqrt{qCom>}$ <vUnCom>189.990</vUnCom> <vProd>189.99</vProd> <cEANTrib>SEM GTIN</cEANTrib> <uTrib>PR</uTrib>

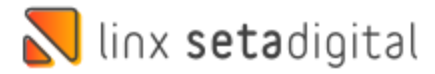

Ajustado para que a quantidade de Compras seja apresentado corretamente.

**Quantidade de Compras Seta Analytics**

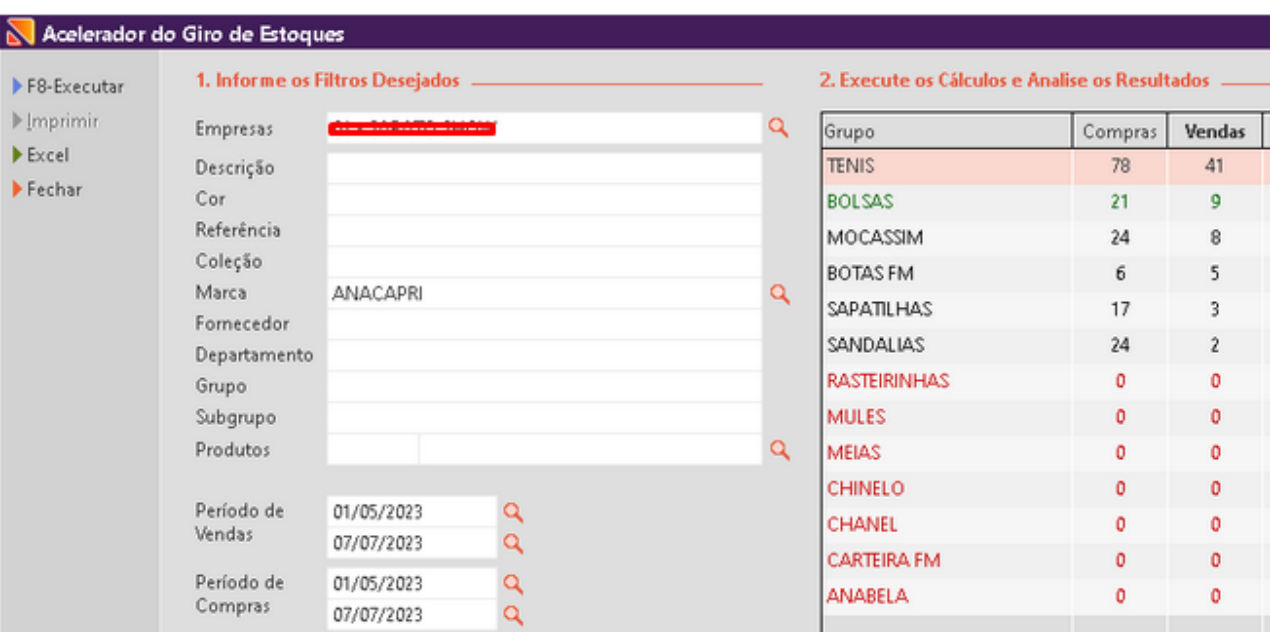

Periodo de compra: 01/05/2023 até 07/07/2023 Periodo de venda: 01/05/2023 até 07/07/2023 TE B<sub>0</sub> MO **BO** 

 $\leftarrow$ 

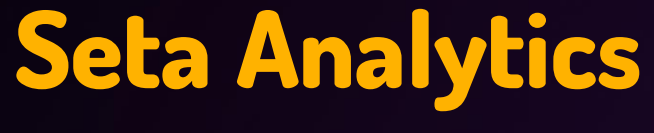

**Caminho:** Seta Analytics #583319

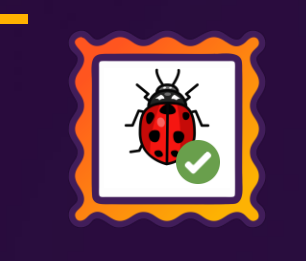

 $^{\circ}$ 

#### Performance de compras

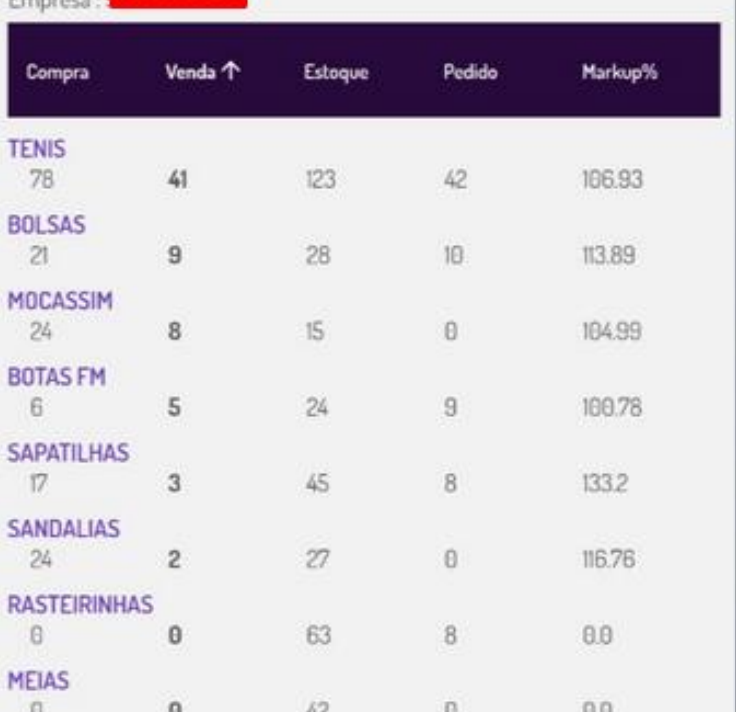

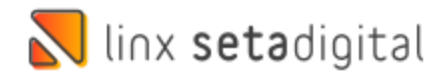

# **Venda utilizando CFE Sat**

**Caminho:** Caixa > Nova Venda #SETAERP-9580

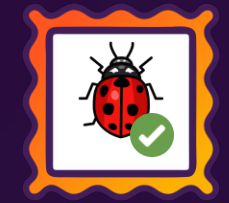

#### **Validação de Assinatura do CFE Sat**

Agora o SETAERP passou a validar quando a assinatura do SAT tiver Enter ou Espaços em branco para que não apresente erro na finalização da Venda.

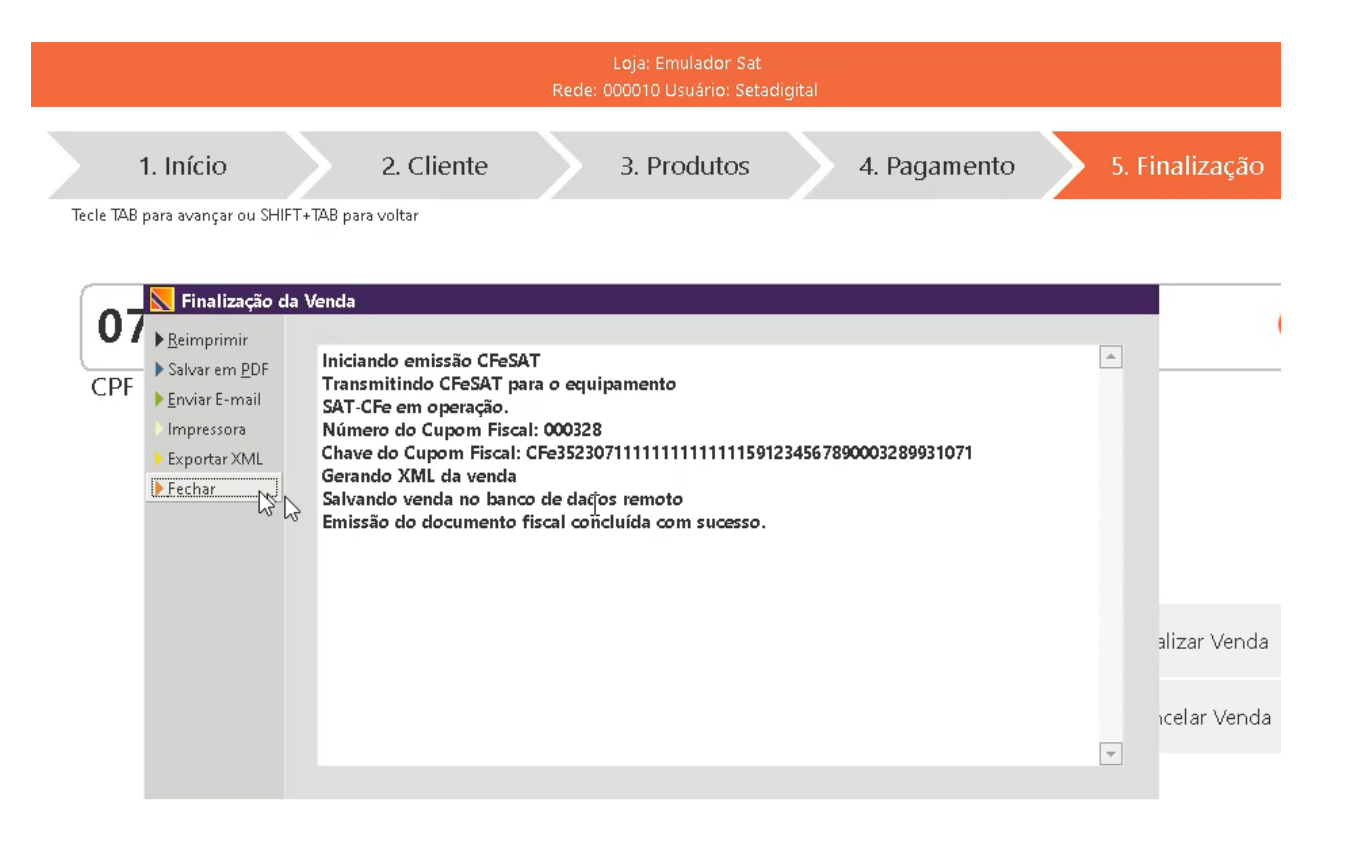

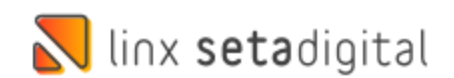

# **Venda utilizando CFE Sat**

**Caminho:** Caixa > Nova Venda #SETAERP-9583

#### **Função de Remover caracteres especiais**

Agora o SETAERP passou a utilizar a função de remover caracteres especiais do nome do cliente quando utilizado a emissão de Cupom CFE Sat.

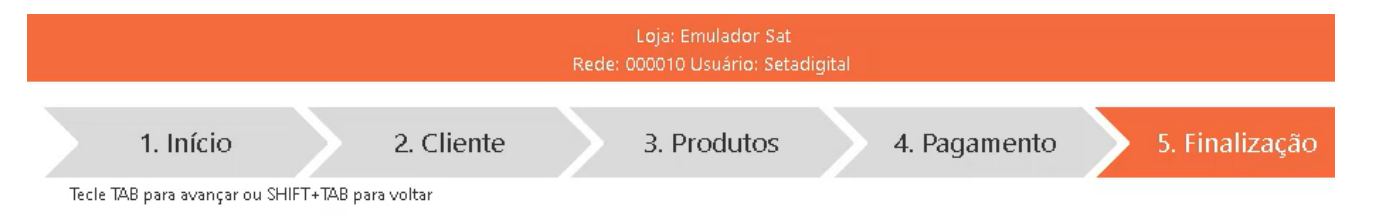

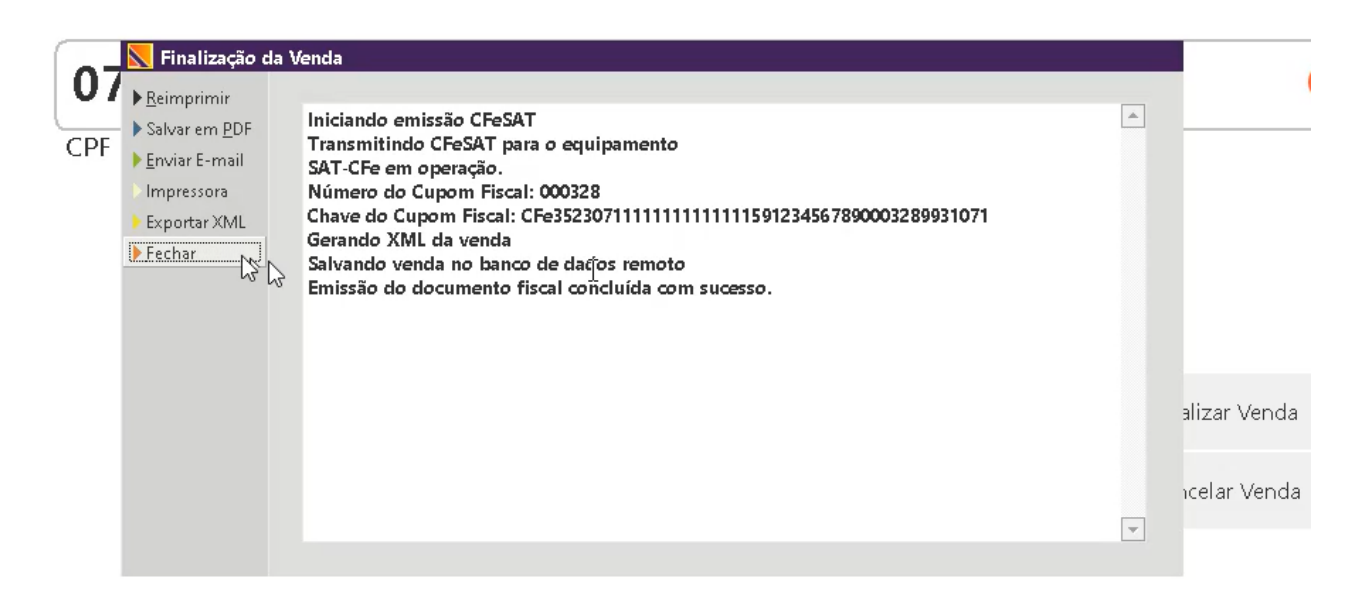

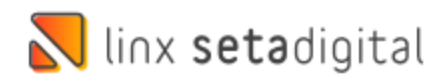

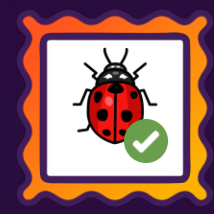

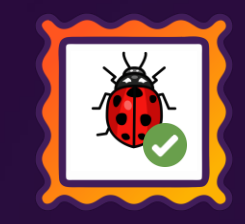

# **ESTORNO COM ADIANTAMENTO DE VENDA**

**Caminho:** Caixa > Vendas baixadas #01156994

### **Estornar uma venda e reabrir o adiantamento de venda.**

Ao estornar uma venda que o pagamento contenha crédito de adiantamento de venda, o crédito será reaberto permitindo assim a utilização novamente do valor de adiantamento.

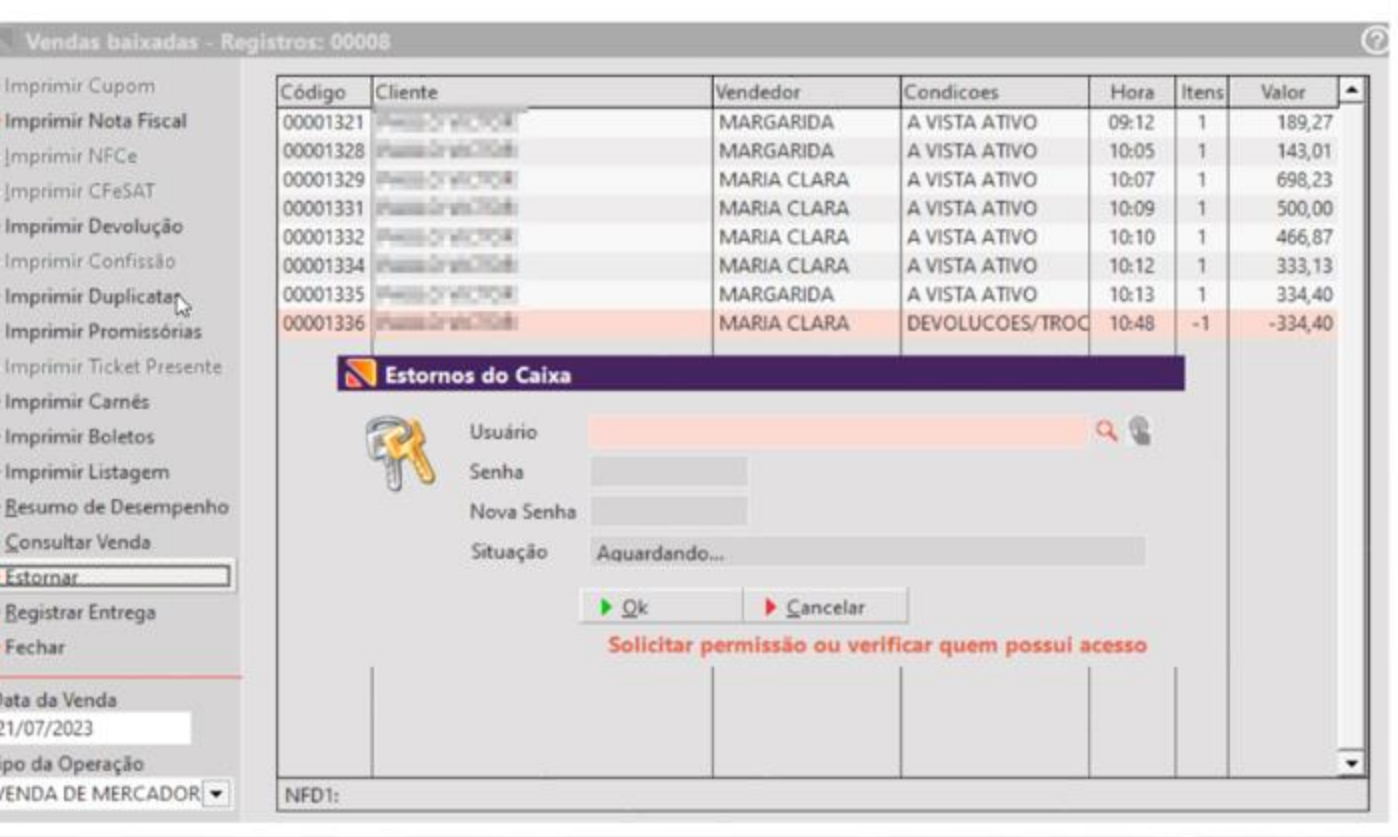

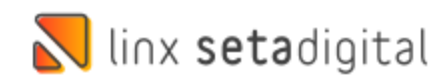

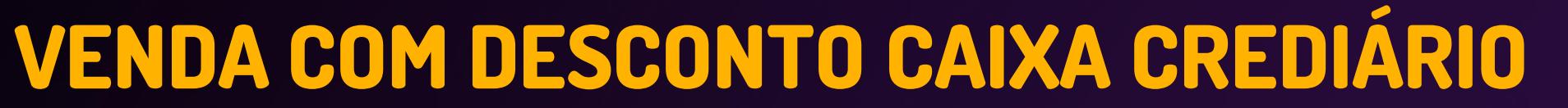

00004 00002 00005

**Caminho:** Caixa Crediário > Nova Venda #560566

#### **Rejeição de troco no caixa crediário**

Corrigimos uma rejeição na emissão fiscal, ocorria com vendas com dois itens, um item com desconto e na finalização da venda uma condição de pagamento com acréscimo. Esse cenário acarretava uma rejeição de troco na emissão fiscal.

Rejeição afetava o caixa crediário.

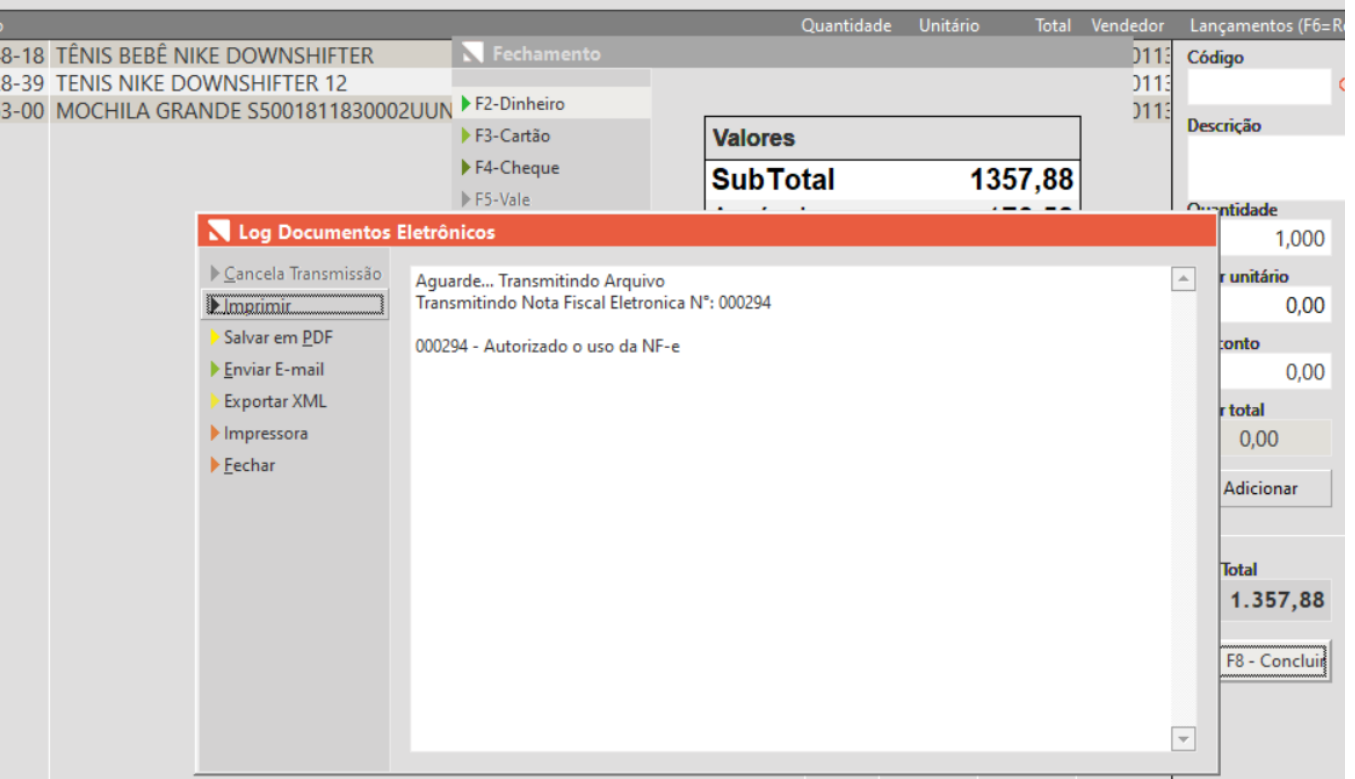

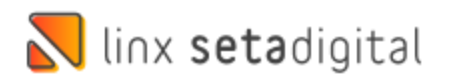

# **ANÁLISE DO MAIOR E MENOR GIRO DO ESTOQUE**

**Caminho:** Retaguarda > Compras > Análise do maior e menor giro de estoque #01297872

#### **Período de compra pesquisado**

Correção realizada na ferramenta de análise do maior e menor giro de estoque, alteramos a ferramenta para exibir os produtos que possuem compras no período pesquisado, não exibir produtos vinculados sem compra no período pesquisado e manter o saldo de estoque atual.

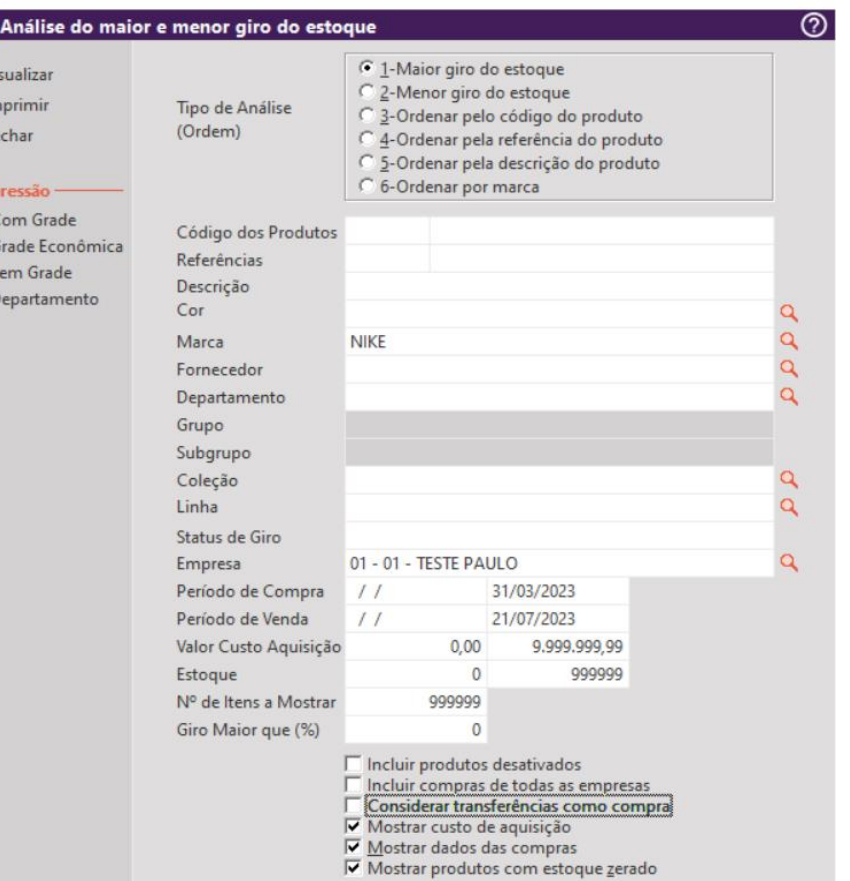

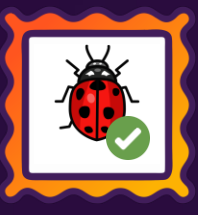

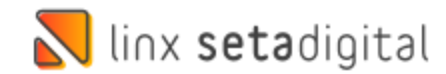

# **EDITAR NOTA DE COMPRA**

**Caminho:** Retaguarda > Compras > Lançamento de notas #01239918

### **Edição de compra lançada com XML**

Ao editar um item na nota fiscal de compra com importação de XML o campo CSOSN/CST estava sendo apagado, essa ocorrência gerava erro nos documentos fiscais. Corrigimos para a edição de item não afetar os dados fiscais.

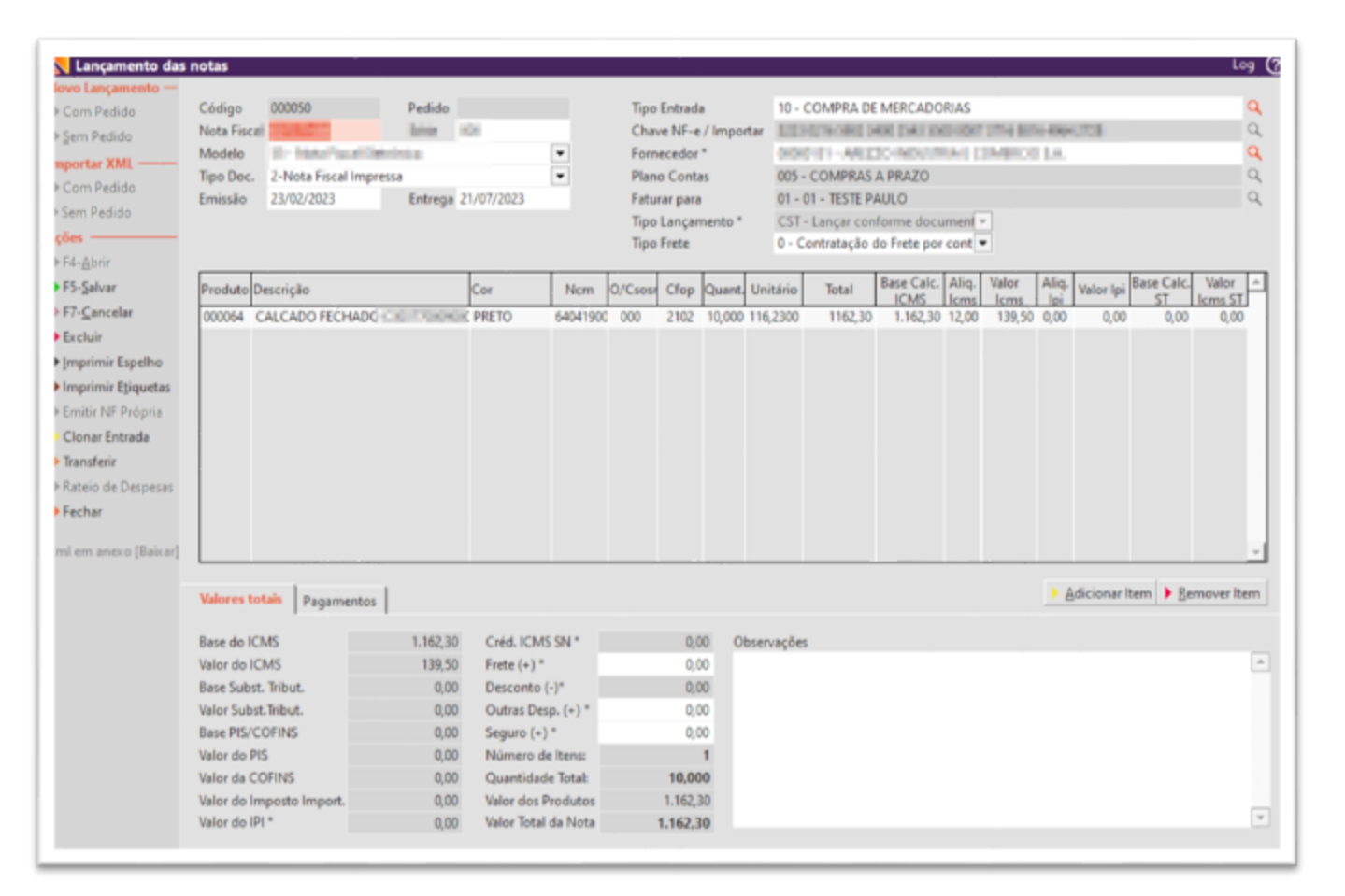

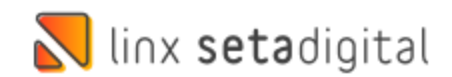

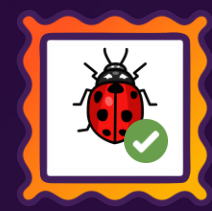

# **RELATÓRIO DAS VENDAS**

**Caminho:** Retaguarda > Relatórios > Vendas #01219629

#### **02 - Listagem das vendas**

Correção no relatório de vendas 02 – Listagem das vendas, ao agrupar o relatório por clientes o relatório não irá colocar clientes de nomes iguais no mesmo grupo, respeitando o código de cliente.

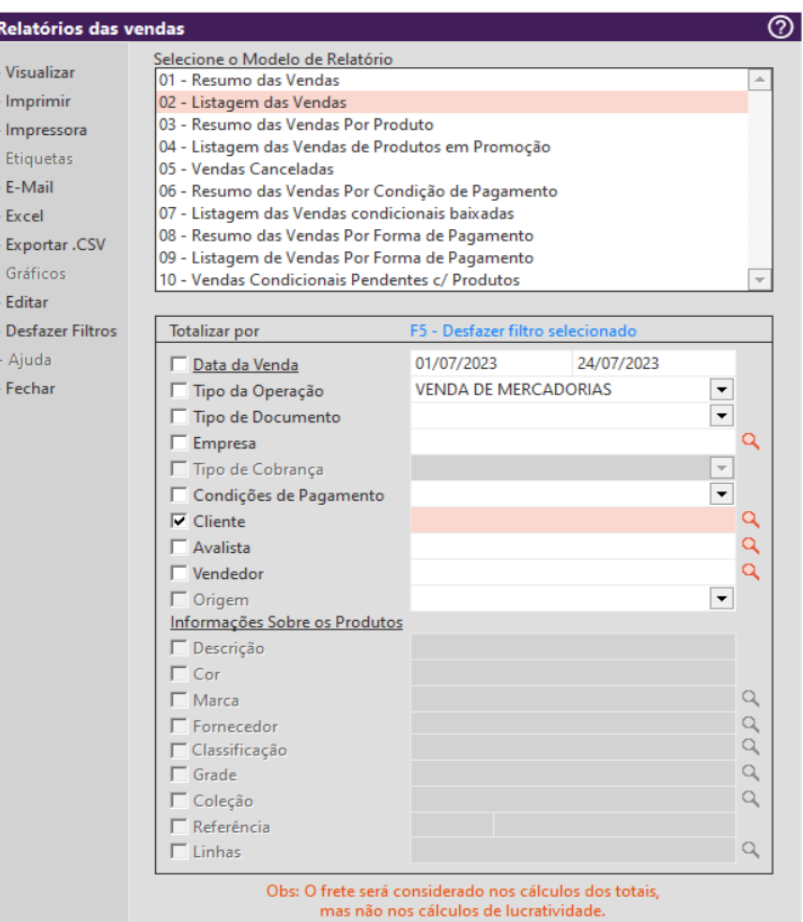

 $\mathbf{z}$ 

 $\triangleright$  5

 $\blacktriangleright$   $\mathbf{Z}$ 

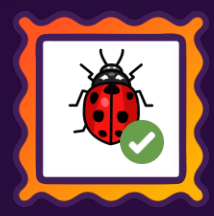

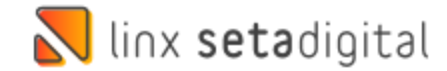

# **AUDITORIA NOS CAIXAS**

**Caminho:** Retaguarda > Financeiro > Auditoria nos caixas #01218086

#### **Não mostrar outras empresas no resumo do caixa**

Corrigimos o resumo do caixa, onde ao filtrar o caixa geral estava mostrando o resumo de todas as empresas e mesmo que o usuário estivesse com permissão de apenas uma loja, agora o filtro será mantido de acordo com a loja liberada para cada funcionário.

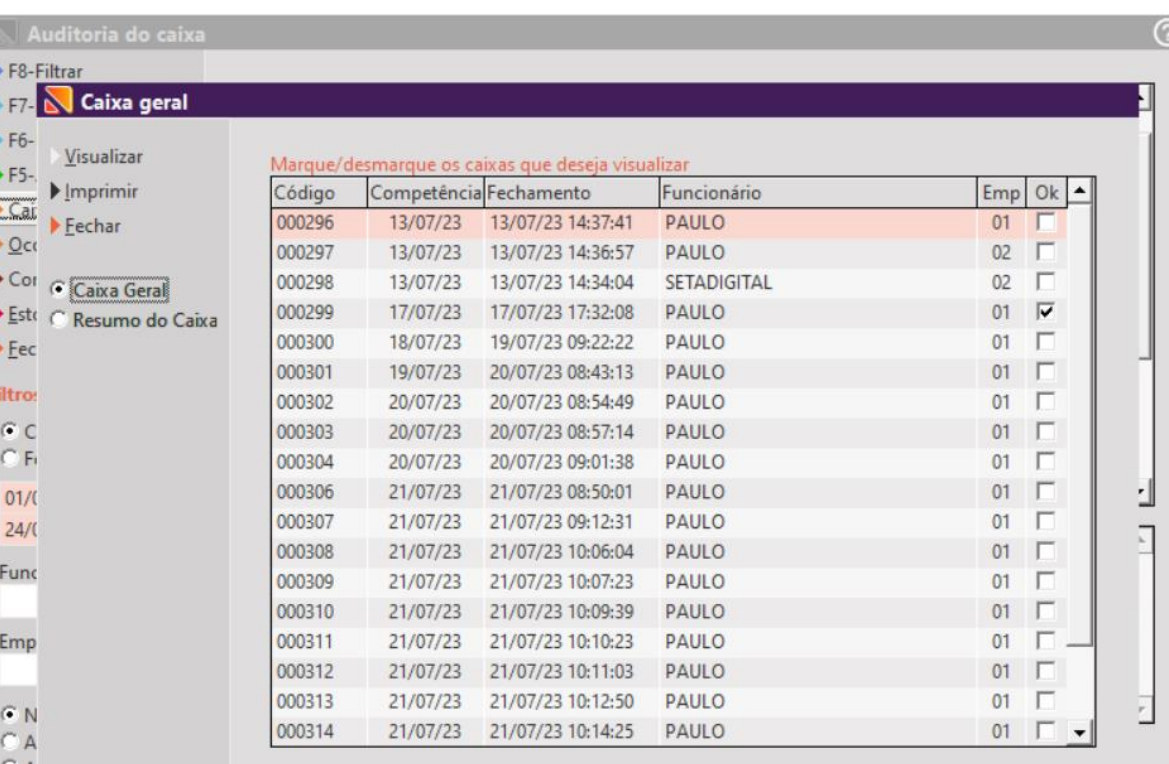

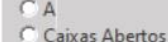

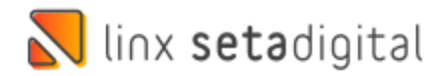

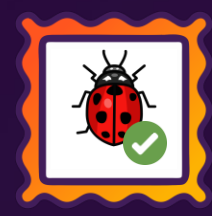

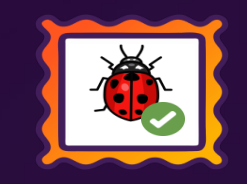

Caminho: Retaguarda > Vendas > Vendas Condicionais > Devolução #01319314 Agora, será possível visualizar ou imprimir as informações relacionadas ao item devolvido no comprovante de devolução da condicional.

Caminho: Retaguarda > Estoque > Devolução ao fornecedor > Status Baixado > Desfazer defeito. #01287903 Efetuado a correção na tela de devolução de produtos, para que seja possível desfazer um defeito, retornando o mesmo para o estoque normal.

Caminho: Retaguarda > Financeiro > Títulos a pagar #01300615 A correção do bloqueio dos campo valor do título a pagar, quando o status deste estiver como baixado,

Caminho: Pré venda > Pagamento #01295719 A partir de agora, ao pressionar a seta para a direita no teclado, a negociação feita não será mais ocultada.

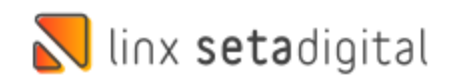

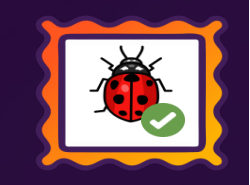

### Caminho: Caixa > Finalizar venda > Emissão fiscal #01318265

Correção realizada ao emitir notas para um município que contém acento no nome da cidade, não irá mais ocorrer rejeição pelo nome domunicípio.

Caminho: Retaguarda > Financeiro > Controle de Pix e Carteiras Digitais > Cadastros e Configurações > Contratos de Operadoras Qr Linx. #01250749

A partir de agora, ao salvar um contrato de Qr Linx sem fornecedor selecionado, você receberá uma mensagem ou será direcionadoautomaticamente para a tela de edição de contas correntes.

### Caminho: Caixa > Nova venda > Crediário avançado com Juros #SETAERP-8701

Ao realizar uma venda com crediário avançado contendo juros, caso o documento fiscal fosse alterado estava gerando um valor incorreto em vendas baixadas.

### Caminho: Retaguarda > Financeiro> Controle Pix e Carteiras digitais #01249960

Correção realizada nas baixas de Pix, agora as taxas de Pix serão enviadas para o plano de contas selecionado no cadastro de operadoras QRLinx.

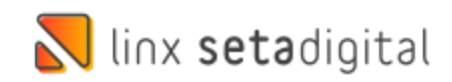

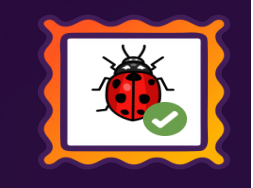

### Caminho: Caixa fácil > Nova venda > #01101691

Quando o cliente possuir vendas condicionais pendentes, será mostrada a tela de condicionais pendentes no início da nova venda.

## Caminho: Retaguarda > Estoque > Devolução ao fornecedor > Devolver #01209282

Para devoluções de produtos que possuem diferimento nas notas de entradas, ajustamos os cálculos de ICMS na devolução ao fornecedor.

## Caminho: Caixa Crediário > Finalizar Venda #01343622

Corrigimos a finalização da venda no caixa crediário, estava demorando para fechar a venda.

### Caminho: Retaguarda > Financeiro> Títulos a pagar #01155926

Corrigimos a edição de títulos a pagar, agora não serão mostradas contas inativas na edição de títulos.

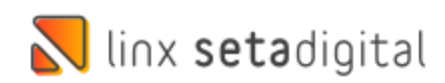

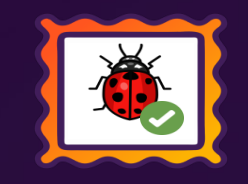

Caminho: Retaguarda > Estoque > Devolução Fornecedor #01297813

Agora, será possível realizar o estorno de notas de devolução emitidas ao fornecedor através da tela devolução ao fornecedor.

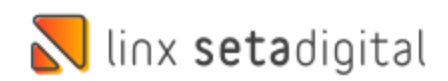

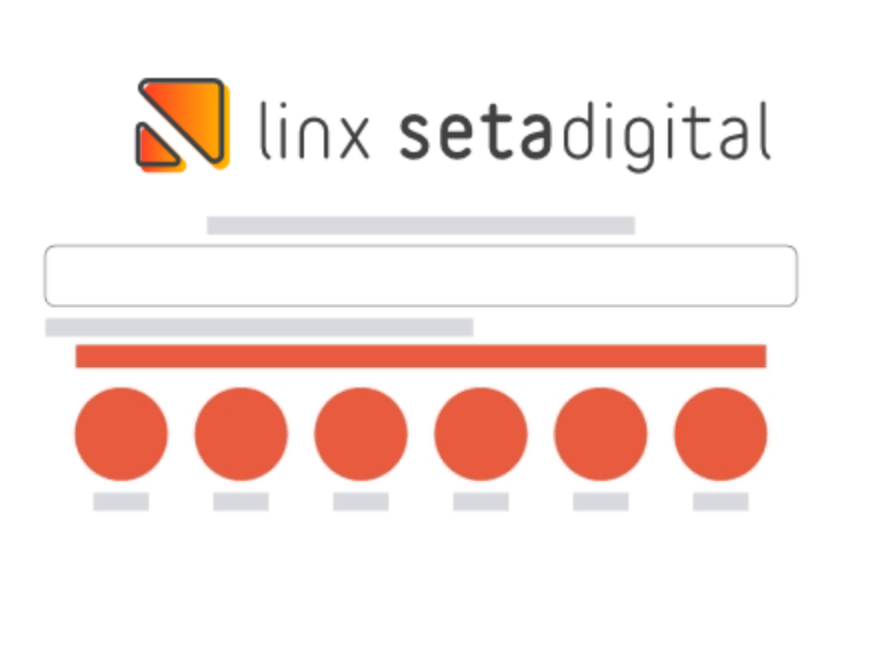

**Agora é fácil:** atualize o SetaERP após o fechamento das lojas, ou amanhã bem cedinho para utilizar as novidades da versão 7.105.20.

Ahhhh, para que possamos evoluir, seu feedback é muito importante avalie o conteúdo apresentado nesta versão.

O link de acesso está logo abaixo da apresentação, contamos com você!

Com carinho ♥

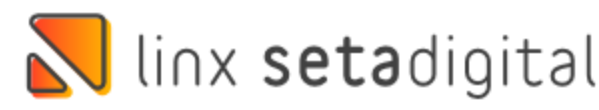

Cascavel, 17 de Julho de 2023.

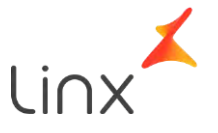